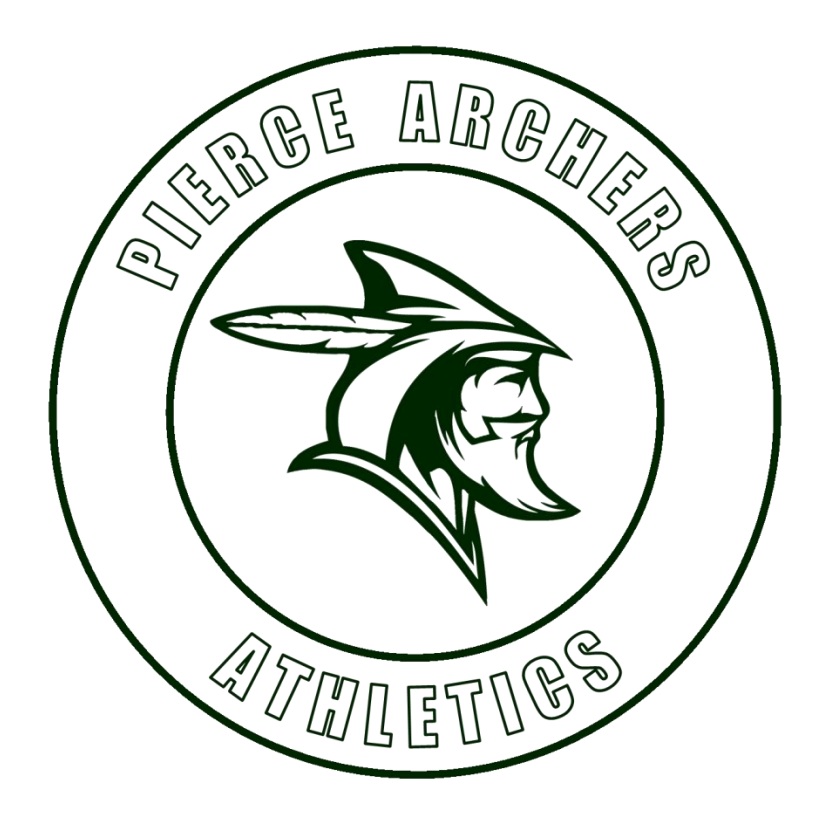

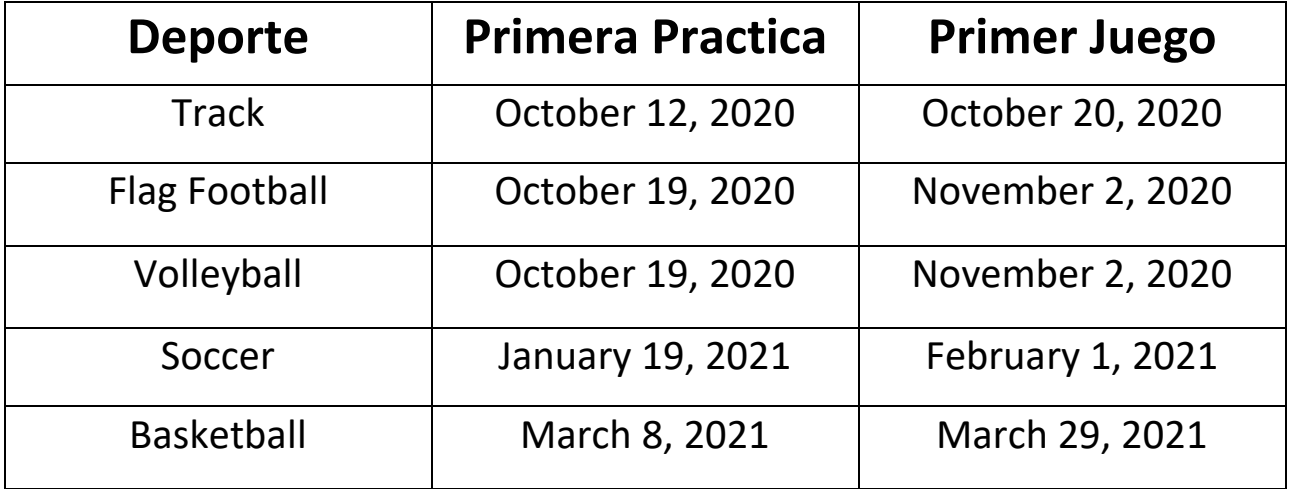

**Los estudiantes que quieran participar en nuestro programa de deportes, por favor sigan las instrucciones en la proxima pagina.**

# **Guía para completar el papeleo atlético en línea en PlanetHS**

### **Empezando:**

### **Necesitará lo siguiente para completar esta solicitud en línea:**

• **Forma del físico (physical form**) con **EL2** en la esquina superior derecha. Aquí está el enlace para el formulario:

[https://www.sdhc.k12.fl.us/docs/00/00/17/13/2018\\_19\\_EL02\\_Physical\\_Form.pdf](https://www.sdhc.k12.fl.us/docs/00/00/17/13/2018_19_EL02_Physical_Form.pdf)

- $\triangleright$  Este debe ser un examen físico deportivo y debe estar en la forma EL2, jsin excepciones!
- $\triangleright$  La página 1 es un historial médico que incluye fechas de vacunación
- ➢ La página 2 es el examen físico firmado por el medico con la fecha
- ➢ Página 3 sólo es necesaria si su niño es referido a un especialista
- **Certificados de NFHS Learn (NFHS Learn Certificates)** que imprimió o guardó después de completar los videos deportivos requeridos (consulte el Apéndice 1 para obtener instrucciones paso a paso sobre cómo completar los videos)
- **Tarjeta de seguro comprada por el distrito (District Purchased Insurance Card)** que imprimió o guardó después de comprar el seguro deportivo del distrito requerido. Aquí está el enlace para comprar el seguro:

<https://www.hcpsathleticprotection.com/>

• **Identificacion dada por el gobierno del Padre (Parent Government ID)**

**PlanetHS**: Descargar el *app de PlanetHS* , o vaya a [www.planeths.com](http://www.planeths.com/)

#### **Primero va a crear una cuenta para los Padres:**

Desde la pantalla principal, haga clic en **Sign up**

- 1. Paso 1 Un padre
- 2. Paso 2: Ingrese el nombre, apellido, sexo y cumpleaños **del padre**
- 3. Paso 3: Ingrese la dirección de correo electrónico o el número de teléfono de los padres (el que prefiera usar como su nombre de usuario) y la contraseña que desea usar
- 4. 4. Escriba Tomlin y luego elija Tomlin Middle School en el menú.
- 5. Oprime **Sign Up**
- 6. Proporcione información de contacto de emergencia del padre / tutor primario y secundario, información de contacto de emergencia, información del seguro médico e información del médico.
- 7. Oprime **Update**

# **Unir las cuentas (Linking Accounts)**:

## **Debes vincular la cuenta del estudiante.**

- 1. Oprime **Linked Accounts**
- 2. ¿Su hijo es menor de 13 años?
	- ➢ **Si**, haga clic en **My child is under the age of 13**. Complete la información del niño y haga clic **Submit**.
	- ➢ **No** Ingrese la **dirección de correo electrónico o el número de teléfono del estudiante** (debe ser diferente al que utilizó para crear la cuenta del padre) y luego oprime **Send.** El estudiante recibirá una invitación para vincular su cuenta con la suya.

Haga que el estudiante haga clic en el enlace y haga lo siguiente:

- Paso 1 Clic **A Student**
- Paso 2 Ingrese la información del **estudiante**: nombre del estudiante, apellido, sexo, cumpleaños y año de graduación de la escuela secundaria
- Paso 3 Ingrese la **dirección de correo electrónico o el número de teléfono del estudiante** (debe ser diferente al de los padres) y la contraseña
- Paso 4 Elija Pierce Middle School del menú desplegable
- Paso 5 Elija todos los deportes en los que el estudiante desea participar este año.
- Clic **Sign up**

# **La cuenta de padre y estudiante ahora debe estar vinculada.**

**Formas atléticas (Athletic Forms)**: Ahora debe completar todos los formularios necesarios. Desde la cuenta **del padre**, haga clic en **Athletic Forms**. Verifique que todos los deportes en los que el estudiante quiera participar estén marcados, luego desplácese hasta la parte inferior donde se enumeran todos los formularios. Elija el formulario que desea actualizar.

- *HCPS Application for Athletic Participation Middle Schools*
	- $\triangleright$  Debe completar todas las casillas que tienen un asterisco rojo  $(*)$
	- ➢ Ponga sus iniciales en la casilla debajo del número de estudiante
- ➢ Haga clic en cada cuadro en **Participation Requirements** para que aparezca una marca de verificación.
- ➢ Haga clic en botón azul **Sign & Submit Form**.
- ➢ Elija **Next Form** en la pantalla emergente
- *Warning, Agreement to Obey Instructions, Release, Assumption of Risk, and Agreement to Hold Harmless* –
	- ➢ Si su hijo eligió el fútbol como uno de sus deportes, debe poner sus iniciales en la casilla para reconocer que el fútbol es un deporte de contacto violento.
	- ➢ Haga clic en botón azul **Sign & Submit Form.**
	- ➢ Elija **Next Form** en la pantalla emergente
- *EL2 – Preparticipation Physical Evaluation (History Form)*
	- $\triangleright$  Debe completar todas las casillas que tienen un asterisco rojo  $(*)$
	- ➢ Responder a todas las 41 preguntas, incluyendo las fechas de las vacunas.
	- ➢ Por cada respuesta **SÍ**, debe responder en el cuadro Sí en la parte inferior.
	- ➢ Haga clic en botón azul **Sign & Submit Form.**
	- ➢ Elija **Next Form** en la pantalla emergente
- *EL2 – Preparticipation Physical Evaluation (Physical Assessment)* –

Aquí es donde cargará la forma del físico (con la firma del médico).

#### **Es más fácil hacer este paso desde su teléfono para poder tomar una foto de la forma de físico.**

- Clic en **Upload Document**
- Clic en **Choose File**
- Desde el teléfono, haga clic en **Take Photo or Video**. Desde la computadora, ubique el documento que guardó
- Clic en **Upload File**
- Elija **Next Form** en la pantalla emergente
- *EL3 – Consent and Release from Liability Certificate*
	- ➢ **Part 2A** Para la mayoría de los atletas, la respuesta será **N/A** o **NONE**. Si hay deportes en los que **NO desea** que el estudiante participe, anótelos en la línea provista.
	- ➢ **Part G**
		- Si su familia tiene seguro médico, elija la primera casilla y escriba la Compañía y el Número de póliza.
		- **Elija la segunda casilla** porque es requisito comprar el plan médico del distrito.
- Pon el **Nombre del Padre** en todas las casillas que tengan un asterisco rojo (\*) para confirmar que ha leído y comprende el acuerdo.
- Ponga sus iniciales en el cuadro de la parte inferior
- Haga clic en botón azul **Sign & Submit Form.**
- Elija **Next Form** en la pantalla emergente
- *Middle School Athletic Eligibility Form*
	- ➢ Ponga sus iniciales en la casilla de Comunicado de Prensa y Seguro.
	- ➢ Ponga sus iniciales en la casilla de Uniformes, Equipo y Suministros para reconocer que ha leído y comprende el acuerdo. Ingrese el nombre del padre en el cuadro provisto.
	- ➢ Haga clic en botón azul **Sign & Submit Form.**
	- ➢ Elija **Next Form** en la pantalla emergente
- *Medical Release Form*
	- ➢ Ingrese los números de teléfono de casa, negocio y celular en los cuadros provistos. Si uno de estos no se aplica a usted, ponga el número de teléfono que usa en todos los cuadros.
	- ➢ Elije **Part I** (vea la nota abajo)
	- ➢ Enumere las alergias o condiciones médicas que necesitamos saber sobre el estudiante en el cuadro provisto. Si ninguno, por favor indique **NONE**
		- **Nota**: Si elige la Parte II, debe estar presente en CADA práctica y juego de principio a fin, en caso de que su hijo se lesione.
	- ➢ Haga clic en botón azul **Sign & Submit Form.**
	- ➢ Elija **Next Form** en la pantalla emergente
- *NFHS Learn Certificates* –

Aquí es donde cargará los certificados de video que guardó cuando terminó cada video y la prueba. **(Consulte el Apéndice 1 para obtener instrucciones paso a paso)**

### **Es más fácil hacer este paso desde su teléfono para poder tomar una foto de los certificados.**

- Clic en **Upload Document**
- Clic en **Choose File**
- Desde el teléfono, haga clic en **Take Photo or Video**. Desde la computadora, ubique el documento que guardó
- Clic en **Upload File**. Repita para los 3 certificados de video
- Elija **Next Form** en la pantalla emergente
- *Excess Student Accident Insurance Overview*
	- ➢ Revise la información sobre el seguro médico requerido
	- ➢ Haga clic en botón azul **Sign & Submit Form.**
	- ➢ Elija **Next Form** en la pantalla emergente
- *District Purchased Insurance (Mandatory)* –

Aquí es donde cargará la tarjeta de seguro que guardó cuando compró el seguro medico requerido.

Usted compra el seguro en línea en:

<https://www.hcpsathleticprotection.com/>

#### **Asegúrese de guardar copia de la tarjeta de seguro que se genera cuando compra el seguro.**

- ➢ Clic en **Upload Document**
- ➢ Tome foto de la tarjeta de seguro o cargue el documento escaneado previamente que contenga la tarjeta de seguro. Aquí hay una muestra de cómo se ve la tarjeta.

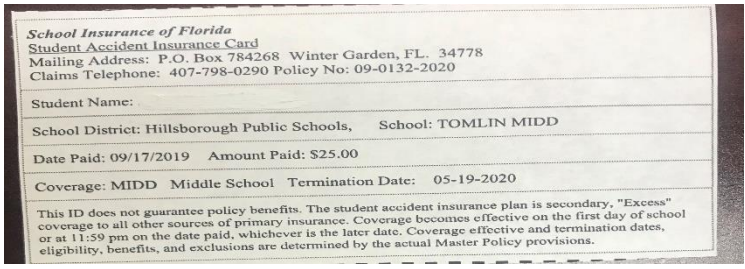

- ➢ Clic en **Upload File**
- ➢ Haga clic en botón azul **Sign & Submit Form.**
- ➢ Elija **Next Form** en la pantalla emergente
- *Parent Government ID* –

Aquí es donde cargará la identificación del padre.

#### **Es más fácil hacer este paso desde su teléfono para poder tomar una foto de la identificación.**

- ➢ Clic en **Upload Document**
- ➢ Tome foto de la identificación o cargue un documento escaneado previamente que contenga la identificación.
- ➢ Clic en **Upload File**
- ➢ Haga clic en botón azul **Sign & Submit Form.**
- **Student Approvals Needed**: Ahora el estudiante debe aprobar los formularios necesarios.
	- ➢ Iniciar sesión en PlanetHS con la cuenta de estudiante
	- ➢ Clic en **Athletic Forms**
	- ➢ El estudiante ahora debe ir a los siguientes formularios y poner **sus iniciales** donde se indica, luego hacer clic en el botón azul **Sign and Submit**:
		- *HCPS Application for Athletic Participation Middle Schools*
		- *Warning, Agreement to Obey Instructions, Release, Assumption of Risk, and Agreement to Hold Harmless*
		- *EL2 – Preparticipation Physical Evaluation (History Form)*
		- *EL3 – Consent and Release from Liability Certificate*
		- *Middle School Athletic Eligibility Form*

Todos los pasos deben estar completos ahora. Cuando vean los formularios atléticos, debería ver que todos están completos o están pendientes de aprobación del personal. Una vez que el personal de la escuela apruebe los formularios, recibirá un aviso de aprobación por mensaje de texto o correo electrónico, según el que utilizó para crear la cuenta principal.

# **Apéndice 1:**

# **Cómo mirar los videos atléticos requeridos**

- Vaya a : <https://www.sdhc.k12.fl.us/doc/1451/athletics/student-forms/concussionvideo/>
	- Verás esto en la pantalla:

[Begin the login process for the Concussion in Sports video](https://nfhslearn.com/courses/61064/concussion-in-sports) [Begin the login process for the Sudden Cardiac Arrest video](https://nfhslearn.com/courses/61032/sudden-cardiac-arrest) [Begin the login process for the Heat Illness Prevention video](https://nfhslearn.com/courses/34000/heat-illness-prevention)

- 1. Elige uno de los videos
- 2. Clic en **register** en la esquina derecha. Si ya estas registrado, oprima **Sign in**.
- 3. Ingrese su dirección de correo electrónico, el nombre de usuario y la contraseña que desea usar, luego presione

#### **next**

- 4. Ingrese el nombre del **ESTUDIANTE**, dirección, número de teléfono, Florida luego presione **finish**
- 5. Comprueba que eres estudiante y luego presiona **finish**
- 6. Oprime **continue** para llegar al primer video
- 7. Seleccione **Florida,** luego **order course,** luego **myself,** luego **continue**
- 8. Presione **continue shopping**
- 9. Escriba el **siguiente nombre de video** (de la lista arriba) en la barra de búsqueda y luego **view course**
- 10. Seleccione **Florida,** luego **order course,** luego **myself,** luego **continue**
- 11. Oprime **continue shopping**
- 12. Escriba el **siguiente nombre de video** (de la lista arriba) en la barra de búsqueda y luego **view course**
- 13. Seleccione **Florida,** luego **order course,** luego **myself,** luego **continue**
- **14.** Ahora debería tener los 3 cursos enumerados anteriormente en su carrito de compras
- **15.** Presione **Checkout.** Ahora debería ver el resumen de la orden.
- **16.** Cerca de la parte inferior verá una casilla que debe **marcar (check)** y luego presione **continue**.
- **17.** Ahora verá su recibo. En la primera frase, presione **click here** para accesar sus cursos.

#### **Al final de cada curso hay una prueba. Asegúrese de tomar cada prueba y guardar el certificado.**